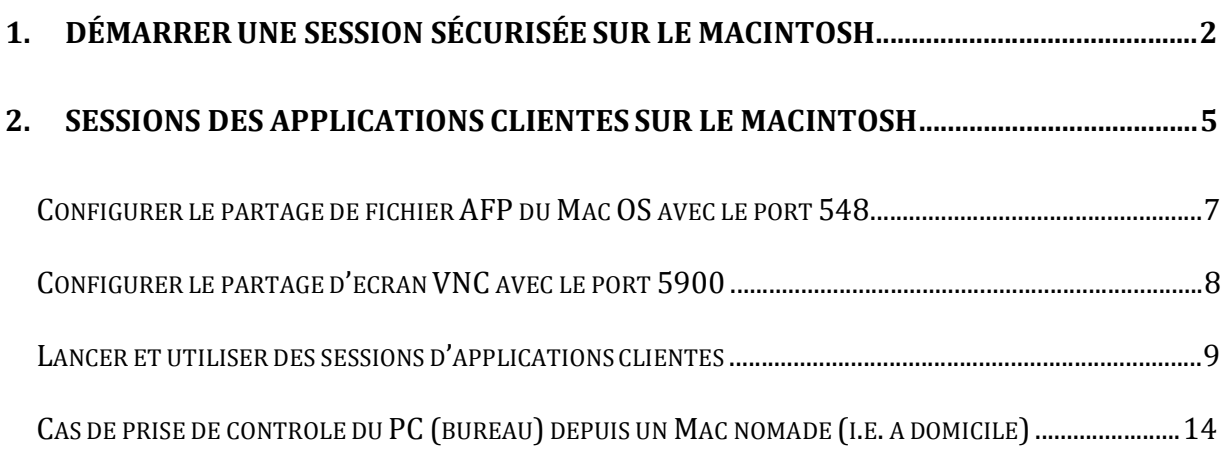

# **1. DÉMARRER UNE SESSION SÉCURISÉE SUR LE MACINTOSH**

Taper dans votre fureteur l'adresse suivante : https://www.acces.uqam.ca

Il est possible qu'apparaisse alors la fenêtre suivante:

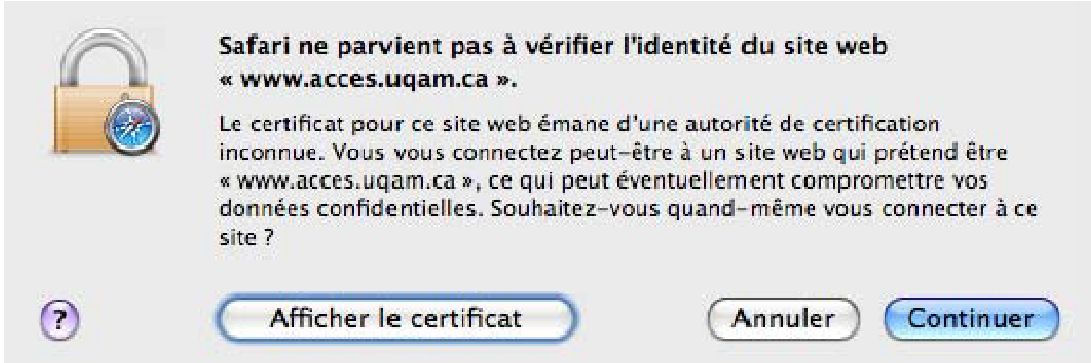

Cliquer sur *Afficher le certificat* .

#### Dans la fenêtre du certificat

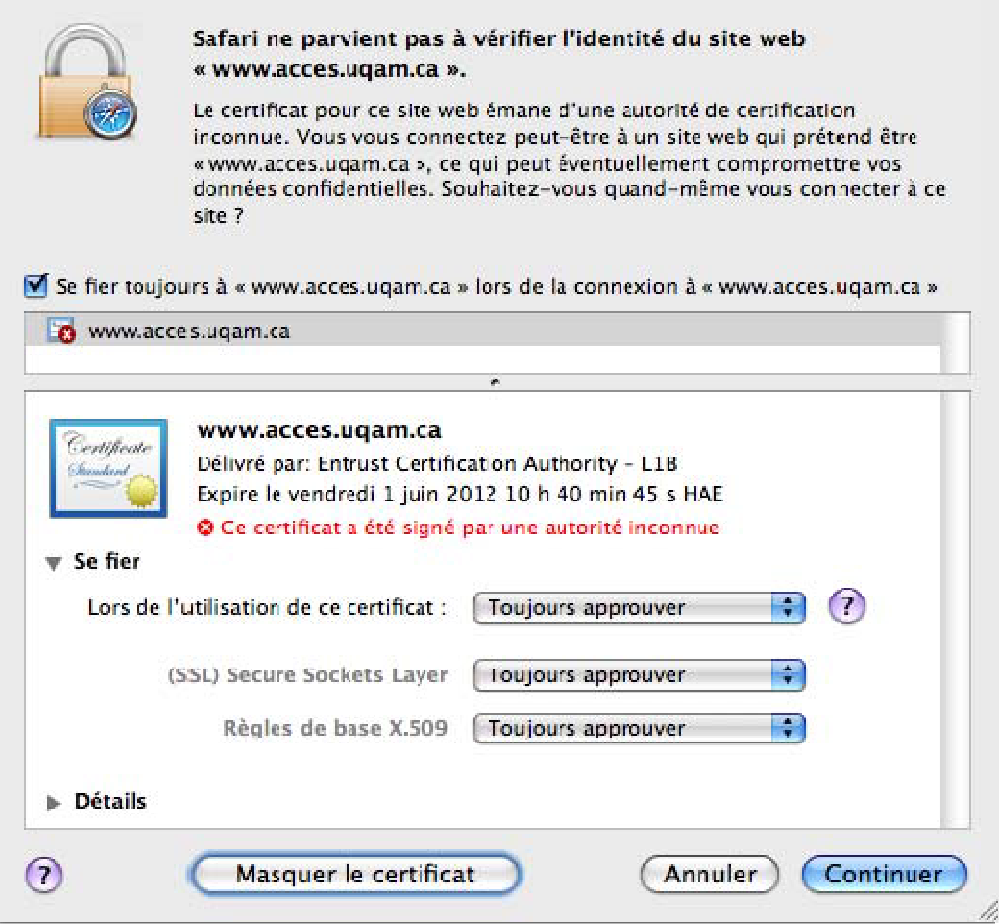

Cocher *Se fier toujours à www.acces.uqam.ca lors de la connexion à…*

Dans la partie **Se fier**, assurez‐vous d'avoir **Toujours approuver** aux 3 endroits proposés.

Cliquer sur *Continuer*.

On vous demande d'entrer le mot de passe de votre session Mac OS pour accepter le certificat.

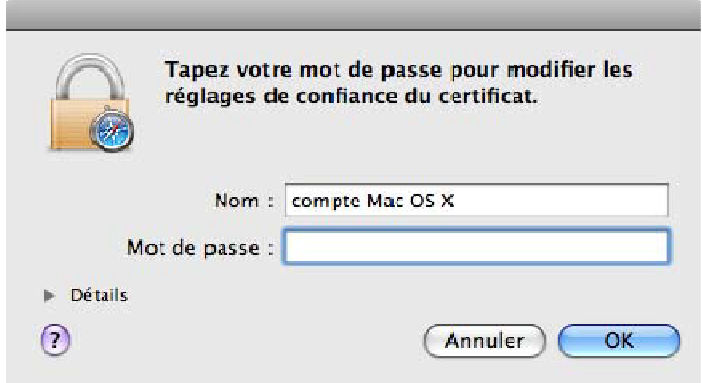

La page de Bienvenue sur le réseau privé virtuel de l'UQAM s'affiche pour vous authentifier.

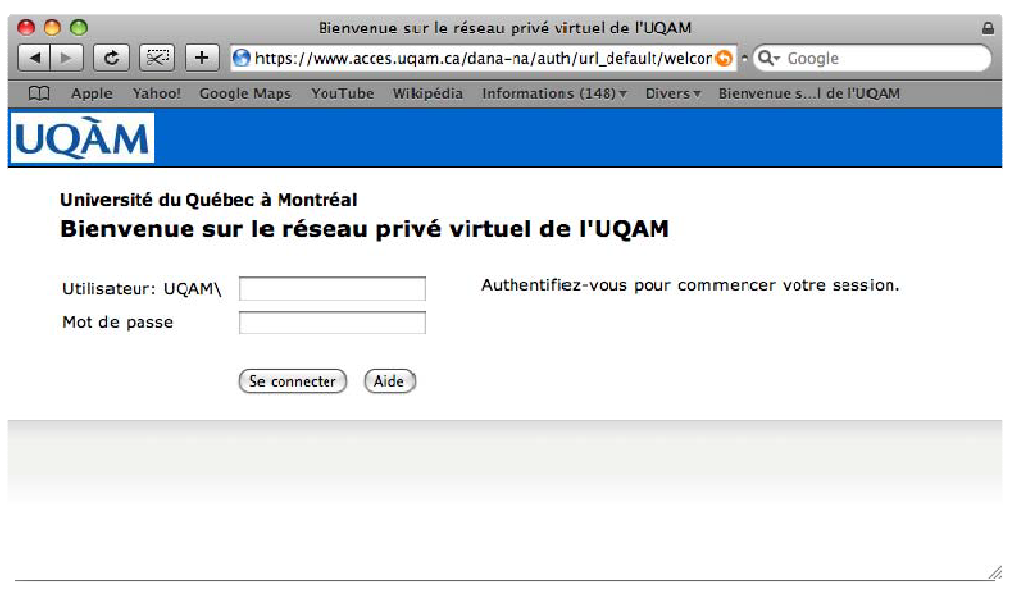

Une fois les certificats approuvés correctement, on ne devrait pas avoir à refaire cette procédure.

## **2. SESSIONS DES APPLICATIONS CLIENTES SUR LE MACINTOSH**

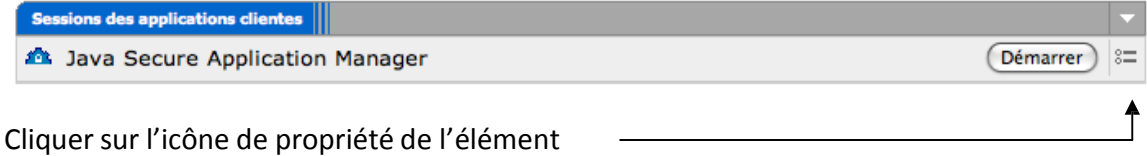

#### Dans la fenêtre *Applications clientes*

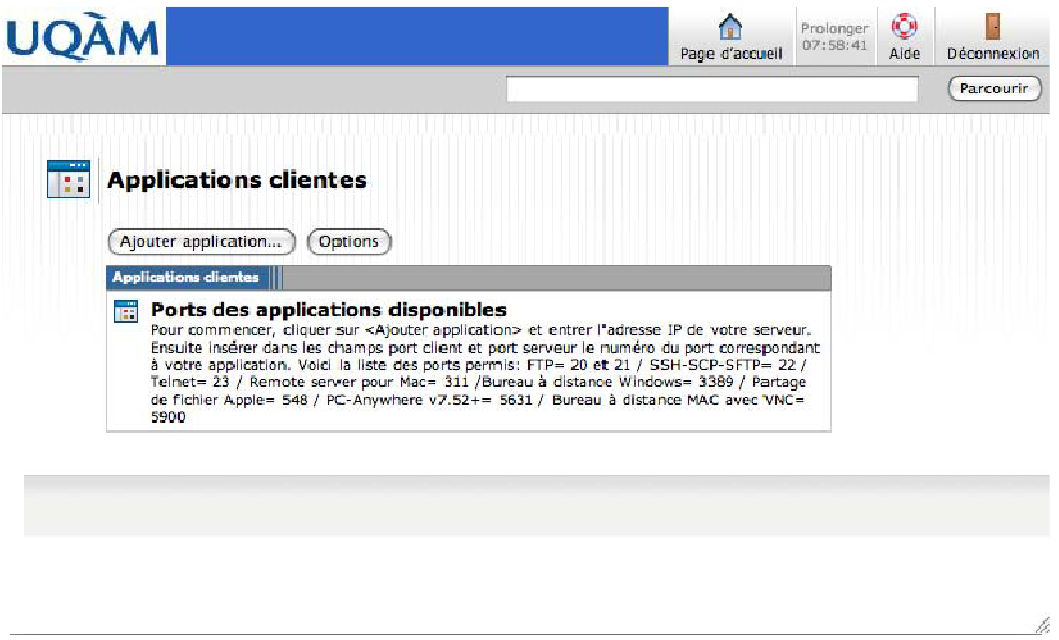

Cliquer sur *Ajouter application…* Pour ajouter une application cliente.

Entrer les informations de l'appareil que vous voulez accéder à distance et choisir par quel port vous voulez y accéder.

Dans la page **Applications clientes**, vous pouvez cliquer sur *Options* et modifier la liste des signets.

Guide d'aide du service SSL pour Macintosh

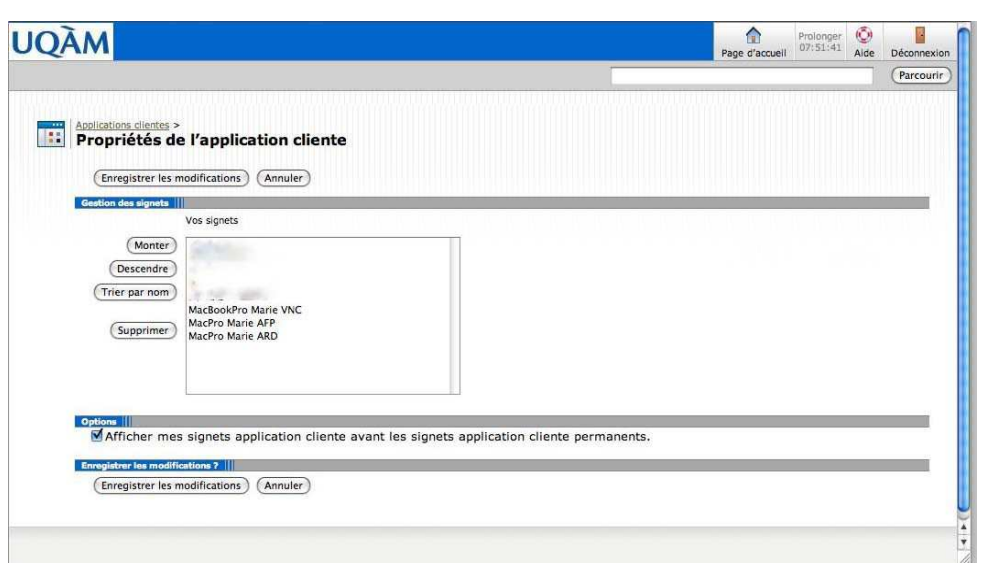

Quand vous avez terminé d'ajouter tous vos signets, cliquer sur *Enregistrer les modifications* et revenir à la page d'accueil.

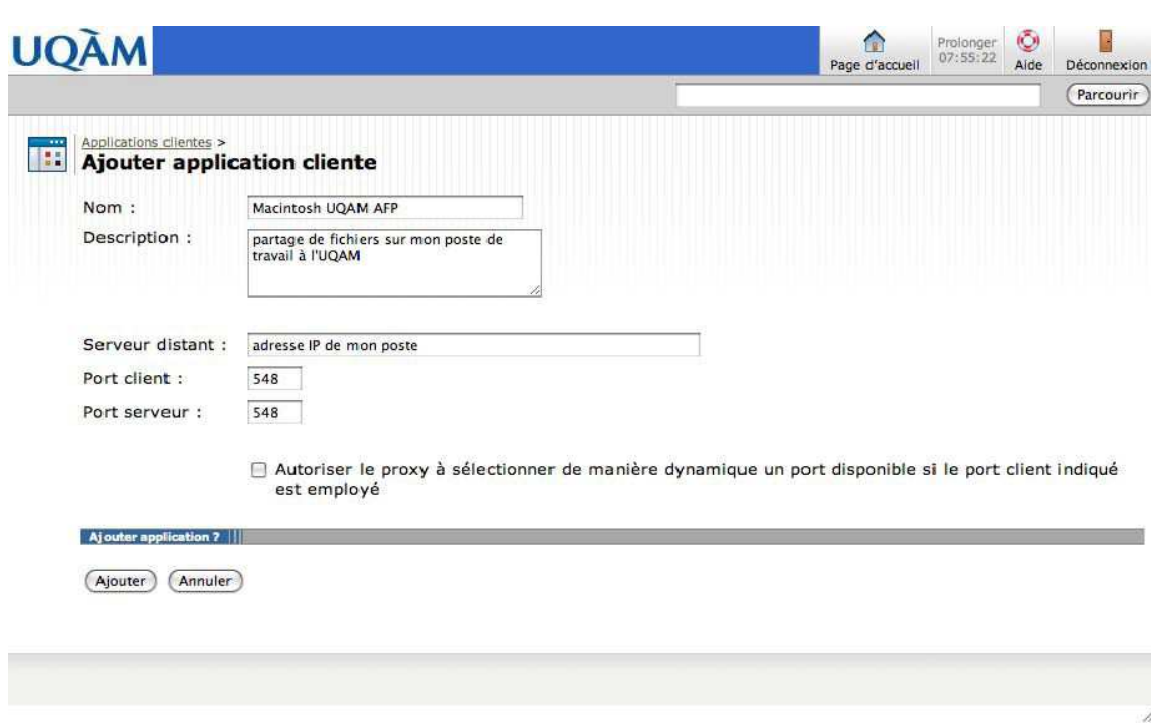

## **Configurer le partage de fichier AFP du Mac OS avec le port 548**

Cliquer sur *Ajouter* pour ajouter l'application dans la liste.

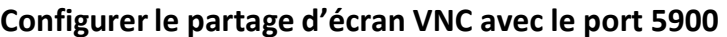

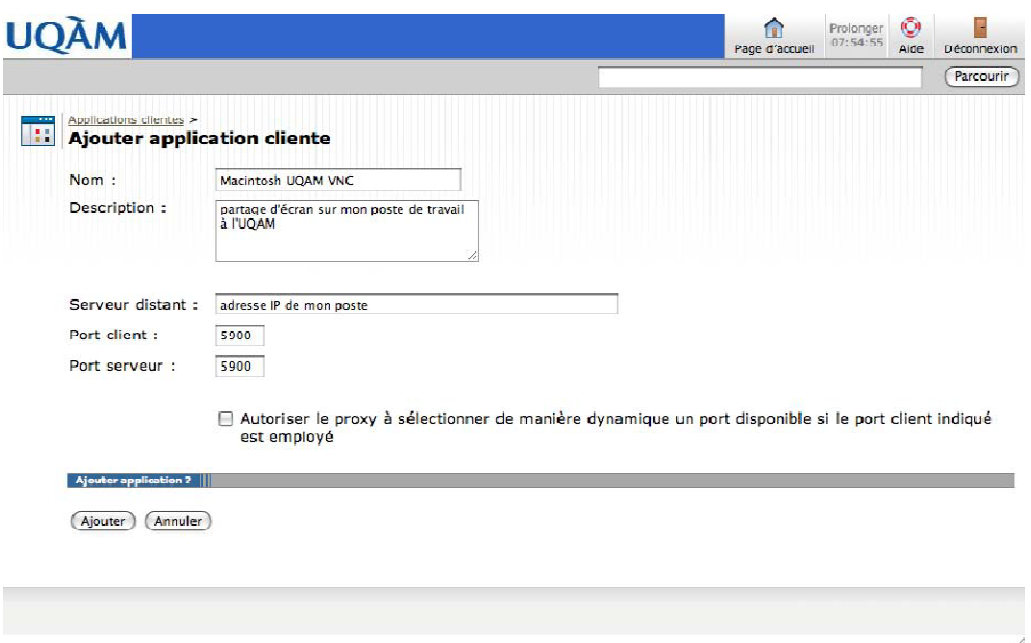

Cliquer sur *Ajouter* pour ajouter l'application dans la liste.

### **Lancer et utiliser des sessions d'applications clientes**

Pour utiliser une de vos installations, démarrer ensuite le **Java Secure Application Manager** en cliquant sur *Démarrer* en bas à droite.

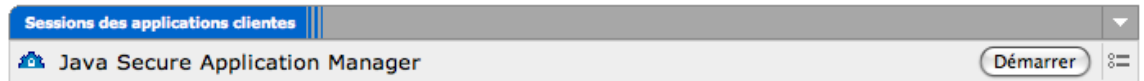

Une petite fenêtre de chargement s'ouvre.

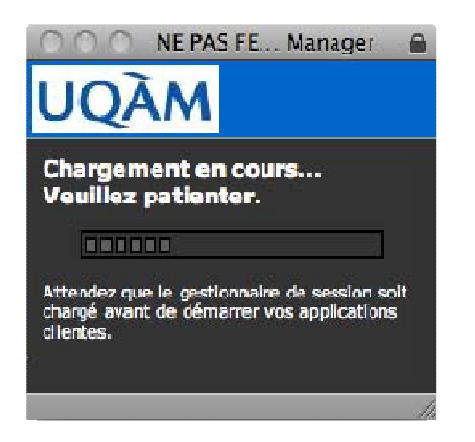

Cette fenêtre de certificat apparaît.

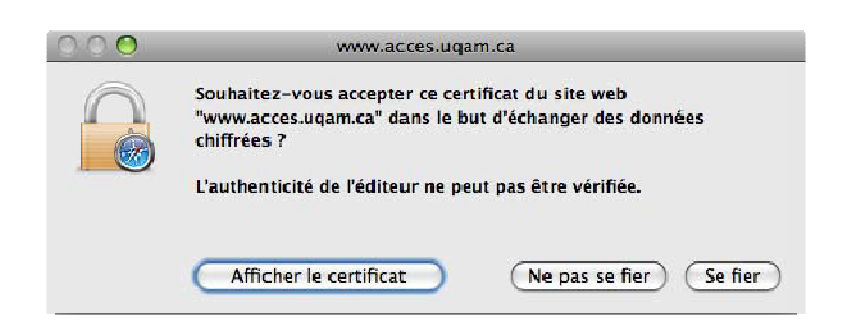

Cliquer sur *Afficher le certificat* .

Dans la fenêtre du certificat,

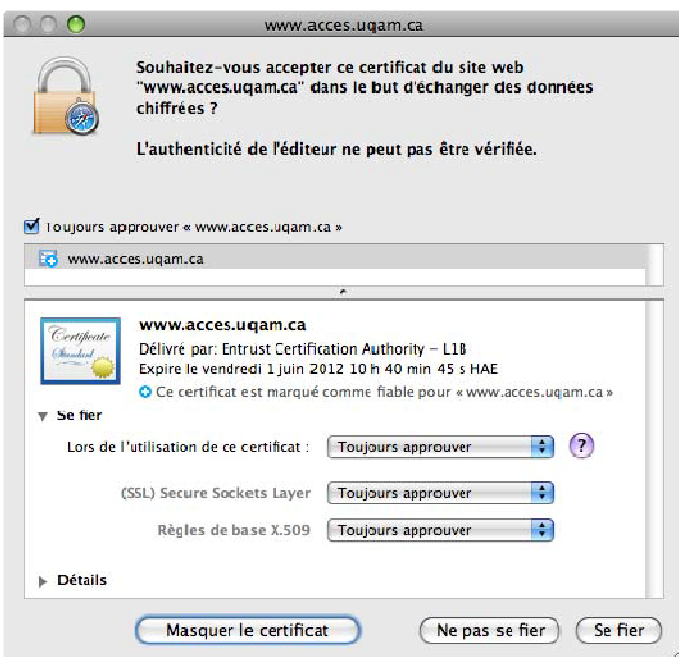

### Cocher *Toujours approuver «www.acces.qam.ca* »

Dans la partie **Se fier**, assurez‐vous d'avoir **Toujours approuver** aux 3 endroits proposés.

Cliquer sur *Se fier*

Une autre fenêtre de certificat apparaît.

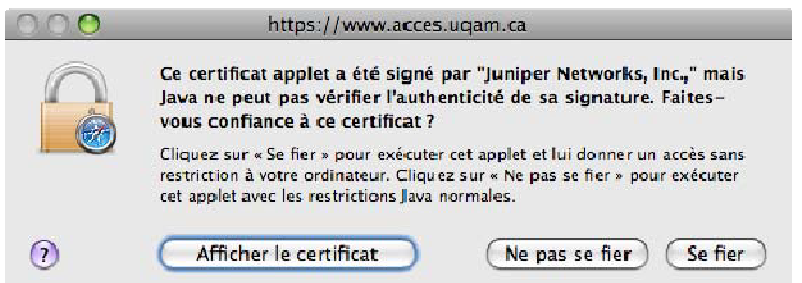

Cliquer sur *Afficher le certificat* .

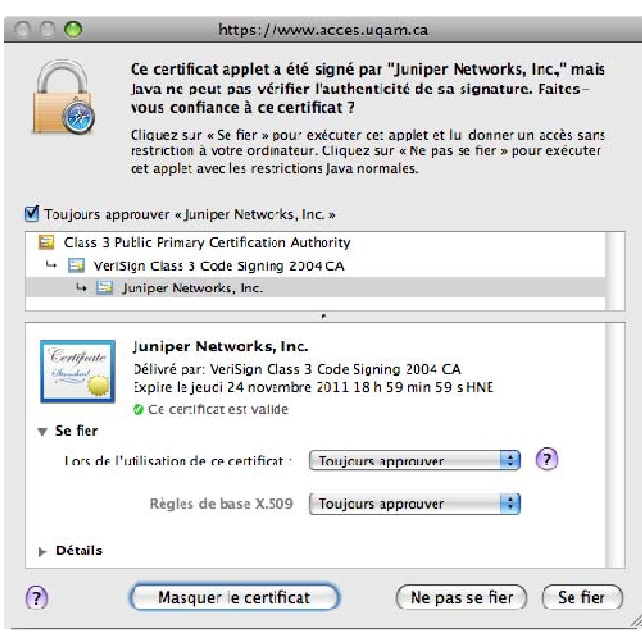

Cocher *Toujours approuver «Juniper Networks, Inc.»*

Dans la partie **Se fier**, assurez‐vous d'avoir **Toujours approuver** aux 2 endroits proposés.

Cliquer sur *Se fier*

Entrer à 3 reprises le mot de passe de votre session Mac OS X

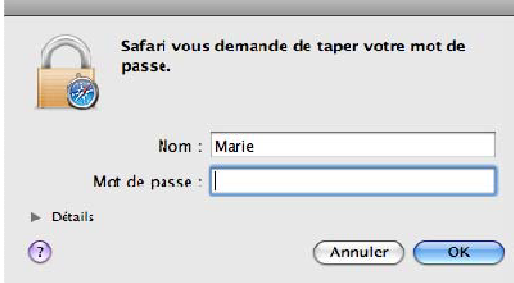

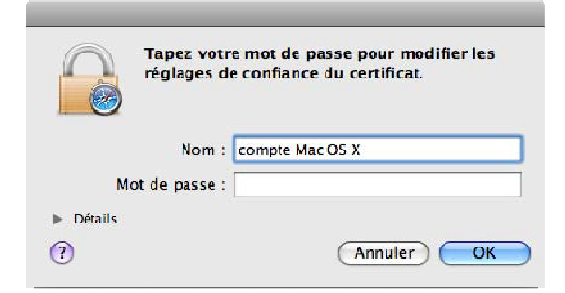

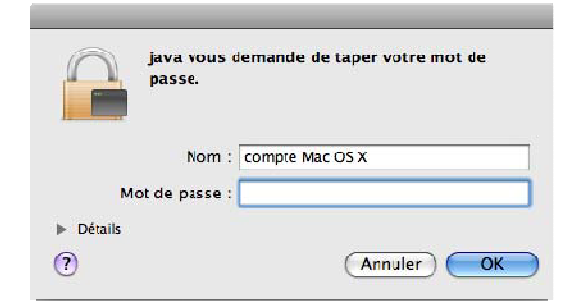

Maintenant, une petite fenêtre de vue d'ensemble s'affiche au bas de l'écran.

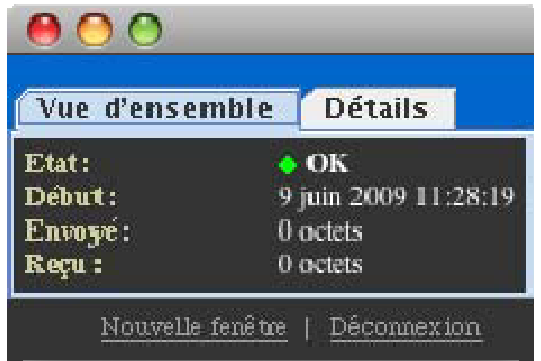

Si vous cliquez sur l'onglet *Détails*, vous avez la liste des applications ajoutées ainsi que les nouvelles adresses IP privées.

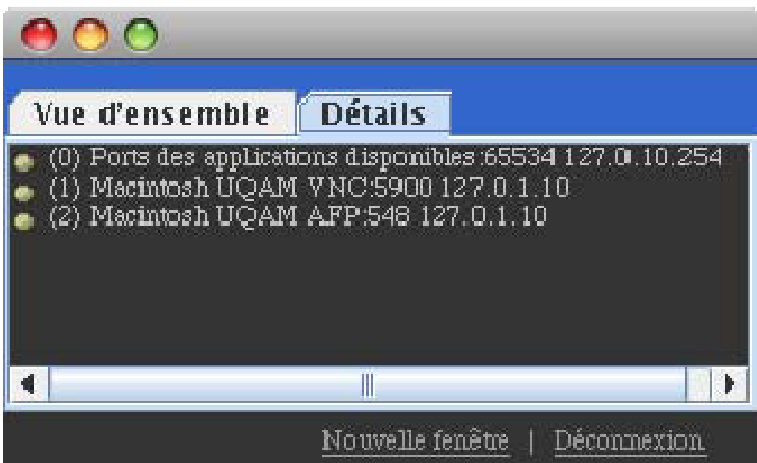

C'est avec ces adresses IP (127.0.1.x) que vous devez travailler pendant votre session sécurisée en utilisant **le partage d'écran** ou la fonction *Se connecter au serveur* via le menu *Aller* du Finder

Aller dans

Pomme ‐‐‐Préférences Système‐‐‐Partage : cocher Apple Remote Desktop (Partage d'écran)

### **Cas de prise de contrôle du PC (bureau) depuis un Mac nomade (i.e. à domicile)**

Dans la fenêtre « *Applications clientes* », définissez une nouvelle application cliente avec l'adresse IP ou le nom DNS de votre poste du bureau, le port client 3389 et le port serveur 3389 (suivre les étapes des pages 7…12). Ensuite, sur votre poste Mac (client), démarrez une session avec le client RDC "remote desktop Connection pour Mac" que vous trouverez en suivant les étapes suivantes :

- 1. Rendez-vous à l'adresse http://www.microsoft.com/.
- 2. Faites la recherche du fichier **RDC103FR.bin** dans le moteur de recherche.

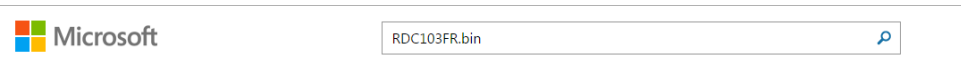

3. Démarrez la session RDC.

Une fenêtre s'ouvre et le RDC vous invite à saisir l'adresse du poste distant. Attention ! C'est l'adresse générée à la page 12 et associée au port 3389 qui est utilisée ici. Rentrez-là comme suit : i.e. 127.0.1.10:3389